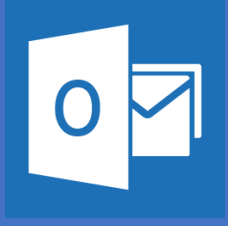

## Setting up Outlook on your Apple Device Office 365

Ĭ *Please note that these are general instructions, the screen on your phone may look different than the screen shots shown here*

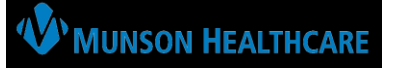

**Download Outlook for iOS (Apple Store) and then open it. The icon will look like this:**

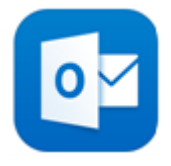

**1.**If it is your first-time using Outlook for iOS, enter your full email address, then tap **Add Account.**

If not, open the **Menu** > tap **Settings > Add Account** > **Add Email Account.**

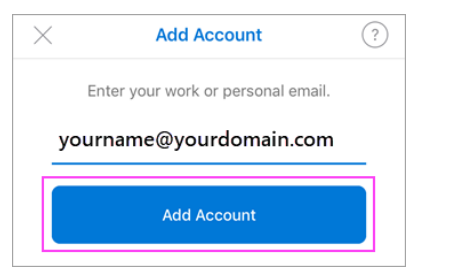

**In order to complete installation of the OUTLOOK APP, users MUST DOWLOAD the required AUTHENTICATE software when prompted.**

**2.** Enter your email account password and tap **Sign In.**

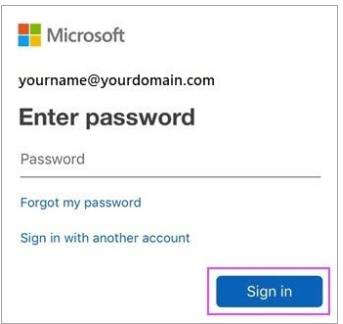

**3.**If multi-factor authentication is enabled, verify your identity.

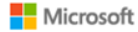

For security reasons, we require additional information to verify your account (yourname@yourdomain.com)

 $\ddotsc$ 

We're calling your phone. Please answer it to continue. xxx-xxx-7721

Sign in with other options

Follow this link to get the Outlook app on your phone:

<https://w2.outlook.com/l/mobile>

*Accept any prompts for permission you may receive. Swipe through the features and you're now ready to use Outlook for iOS!*

Follow This link for Download instructions:

[https://www.youtube.com/watch?v=](https://www.youtube.com/watch?v=-fJ6oOJqDTg) [fJ6oOJqDTg](https://www.youtube.com/watch?v=-fJ6oOJqDTg)